# Single Touch Payroll reporting with MYOB

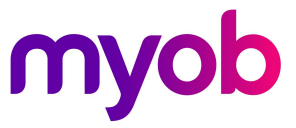

It's time for a payroll health check

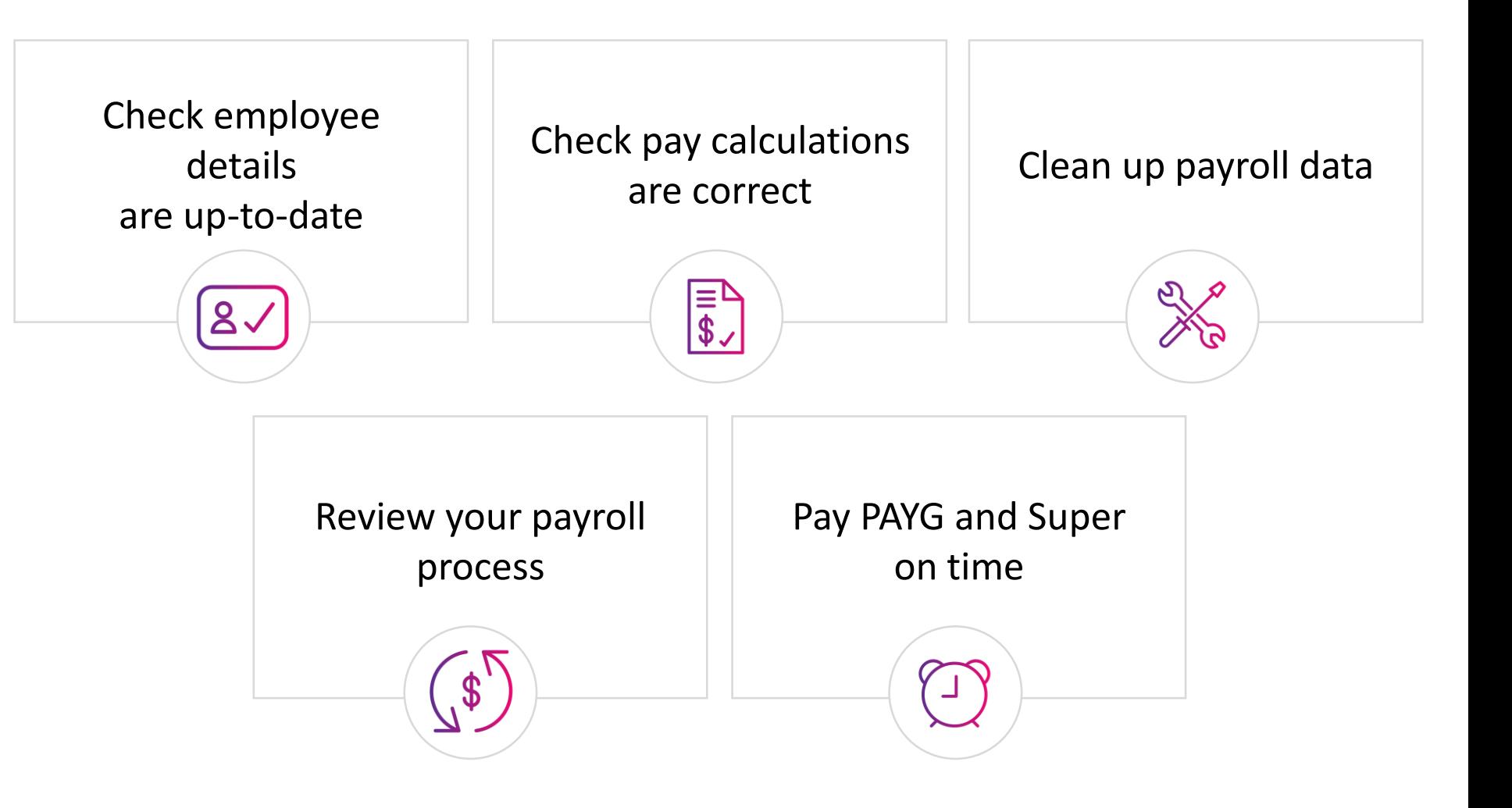

## Get your STP enabled software

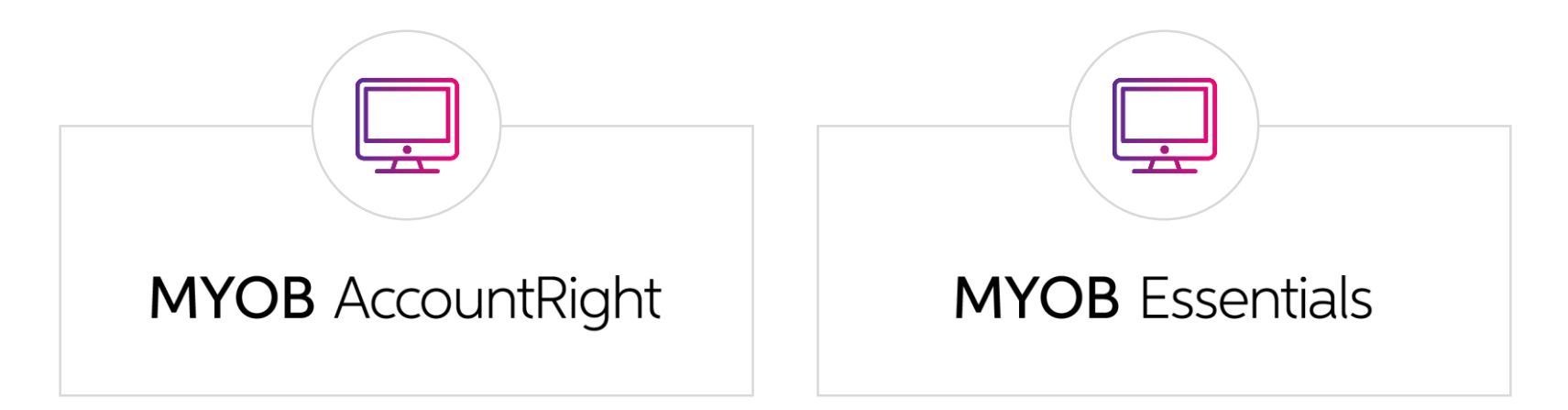

AccountEdge **will be updated** to include STP

(in testing now)

AccountRight Classic (v19) **will not be updated** to include STP

# MYOB Essentials

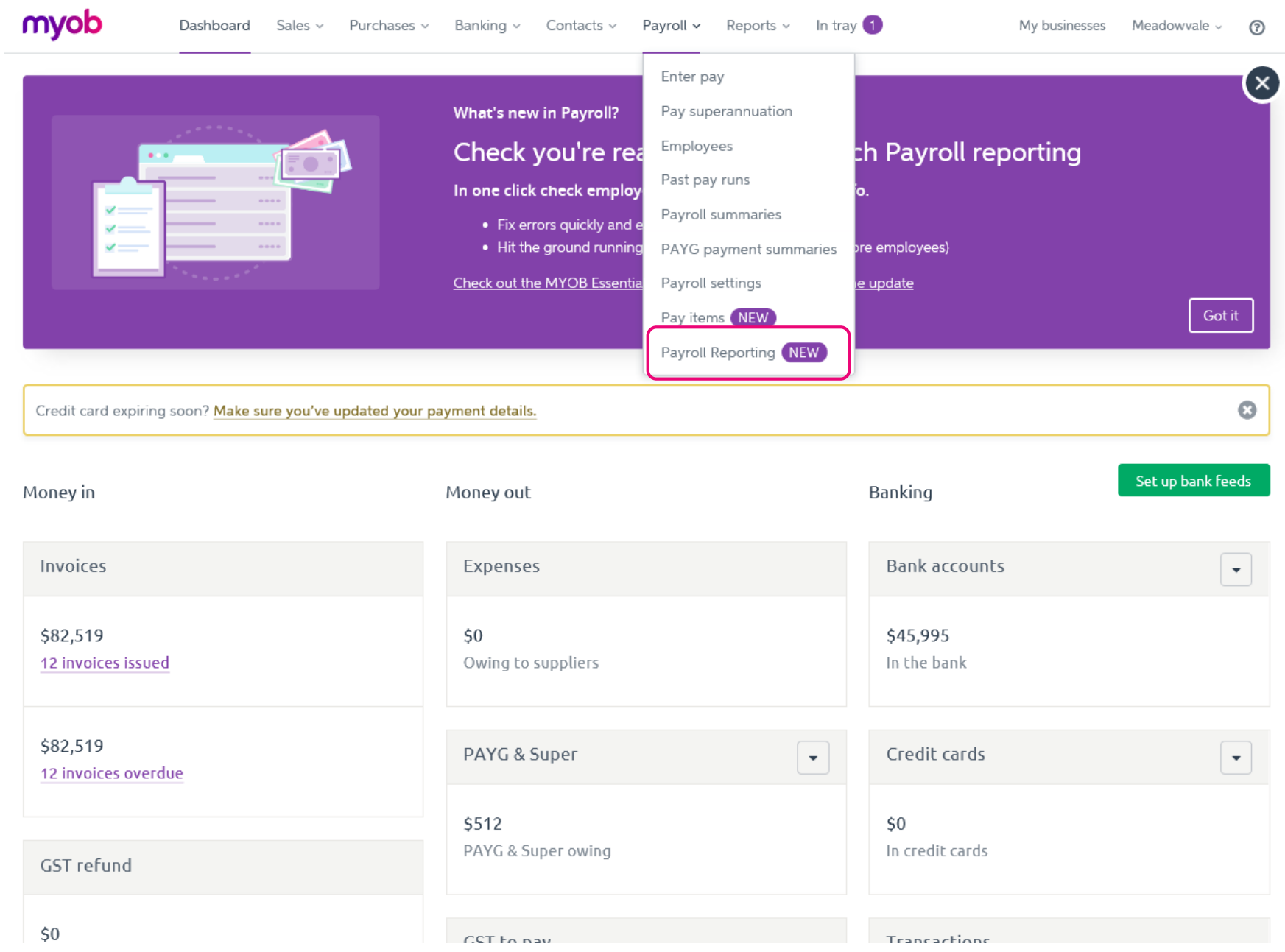

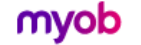

## Payroll reporting (Single Touch Payroll)

### What is Single Touch Payroll reporting?

Single Touch Payroll (STP) is an ATO reporting change that has you report your payroll and super information at the same time as you pay your employees.

This means EOFY is a breeze because you've already reported your payroll activity during the payroll year.

Learn more about STP

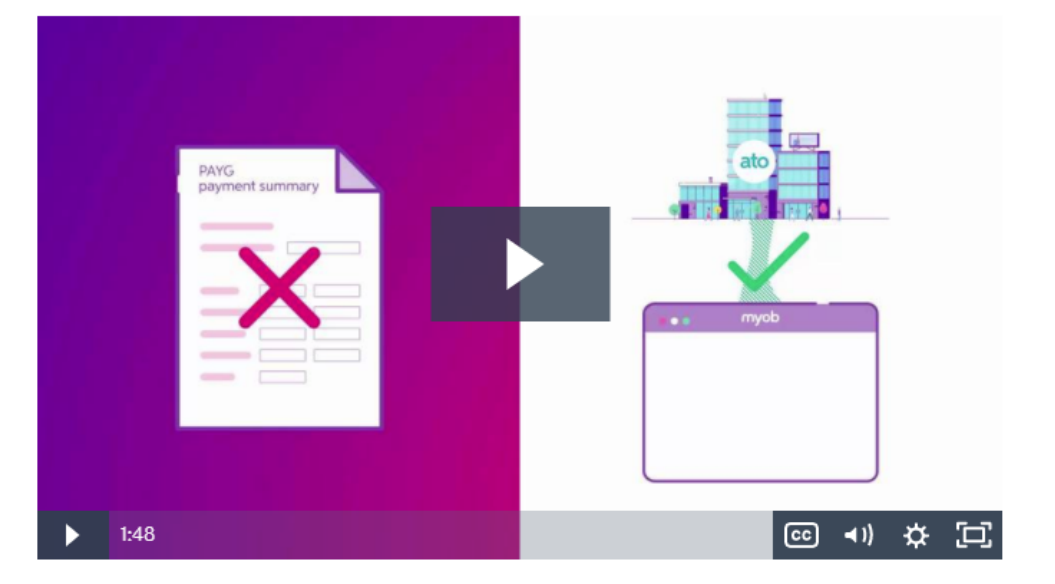

#### Get ready for Single Touch Payroll reporting

Payroll reporting will be here soon. Get a head start by checking your employee and company details now. We'll let you know when you can connect to the ATO and start reporting!

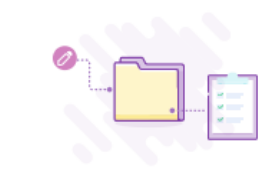

### Step 1. Check payroll details

Check that your business and employee details meet ATO requirements, and that your pay items have the right ATO reporting category assigned.

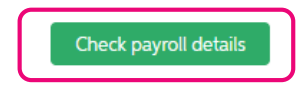

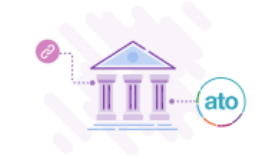

#### Step 2. Connect to the ATO

We'll be in touch to let you know when you can finish setting up and start reporting to the ATO. Preview how to connect to the ATO.

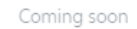

myob Dashboard Sales > Purchases > Banking > Contacts > Payroll > Reports > In tray My clients  $\sim$  Test Busines Angus  $\sim$  (2)

#### Home > Payroll reporting

There are 5 items to fix before you can start reporting to the ATO

To refresh this list click Check payroll details again.

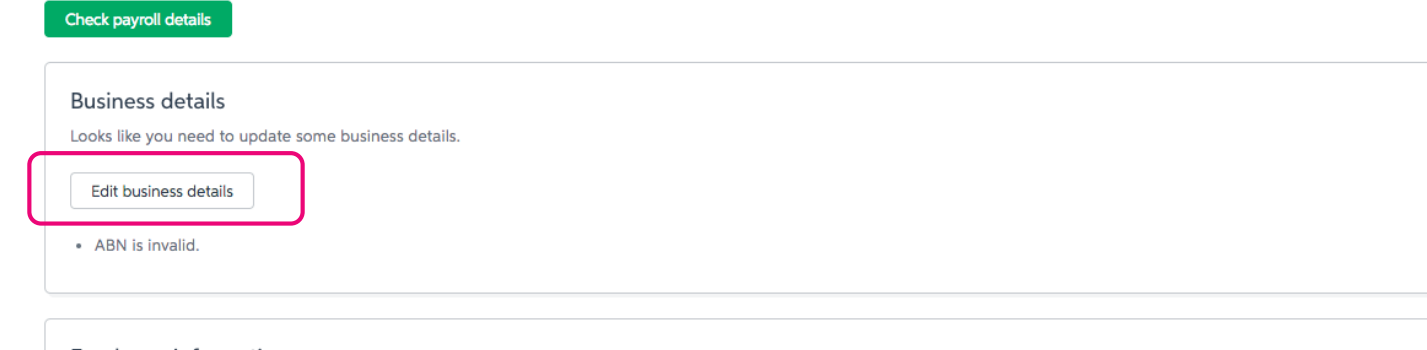

#### Employee information

Looks like you need to update some employee information. Learn more

Please Note: The ATO has updated the way you need to supply your employees' TFN exemptions. Please check the TFN details of any employees listed below as having an invalid TFN.

#### View all employees

Geoff Banks (100002)

• Address is needed.

Amelia Hanks (100003)

· Address is needed.

#### Pay items

You'll need to assign an ATO reporting category to each of your pay items to indicate what information to report to the ATO. This is a complex area, if you are not sure what to assign, please contact your advisor. Learn more

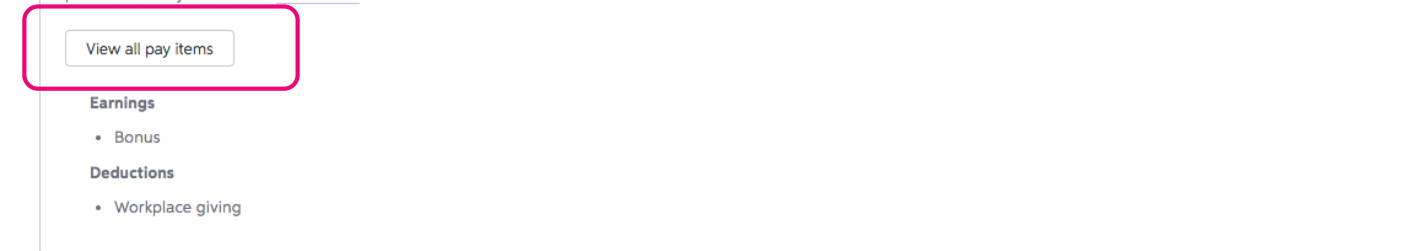

#### myob Dashboard Sales > Purchases > Banking > Contacts > Payroll > Reports > In tray My clients  $\vee$  Test Busines Angus  $\vee$  2

Home > Payroll reporting

### There is 1 item to fix before you can start reporting to the ATO

To refresh this list click Check payroll details again.

#### Check payroll details

**Business details** 

Looks like you need to update some business details.

Edit business details

• ABN is invalid.

Employee information all good!  $\blacktriangledown$ 

ATO reporting categories all good!  $\blacktriangledown$ 

# MYOB AccountRight

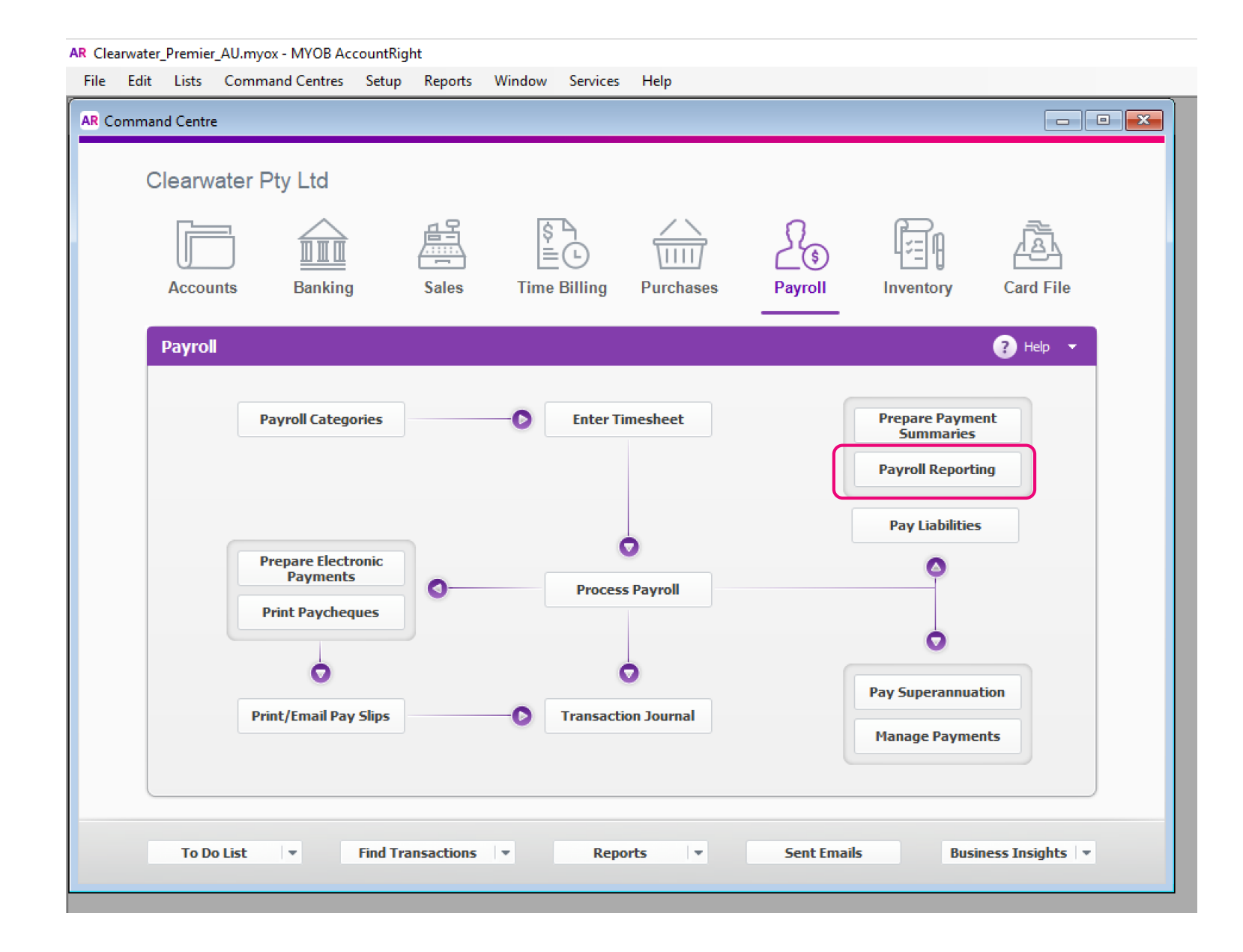

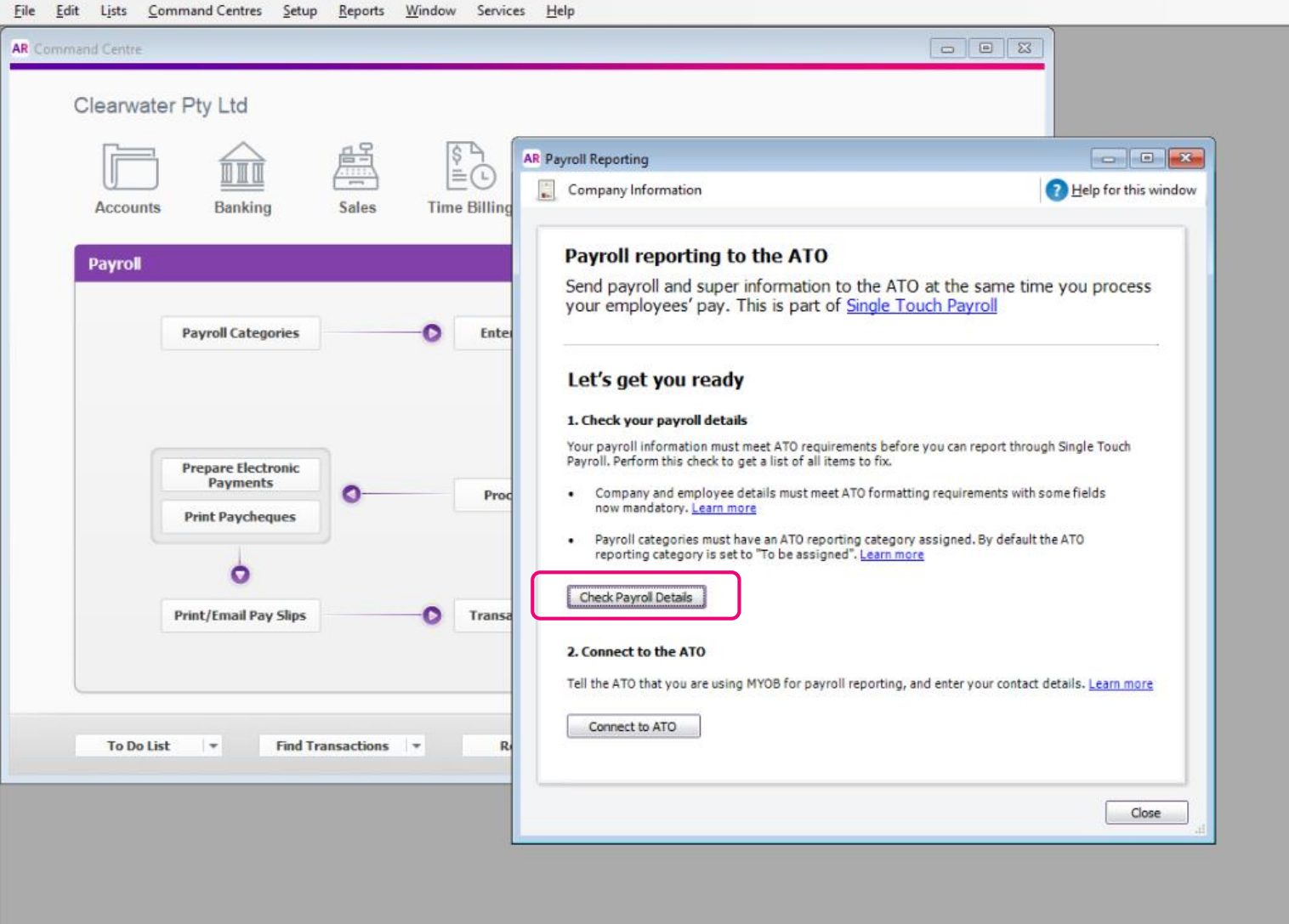

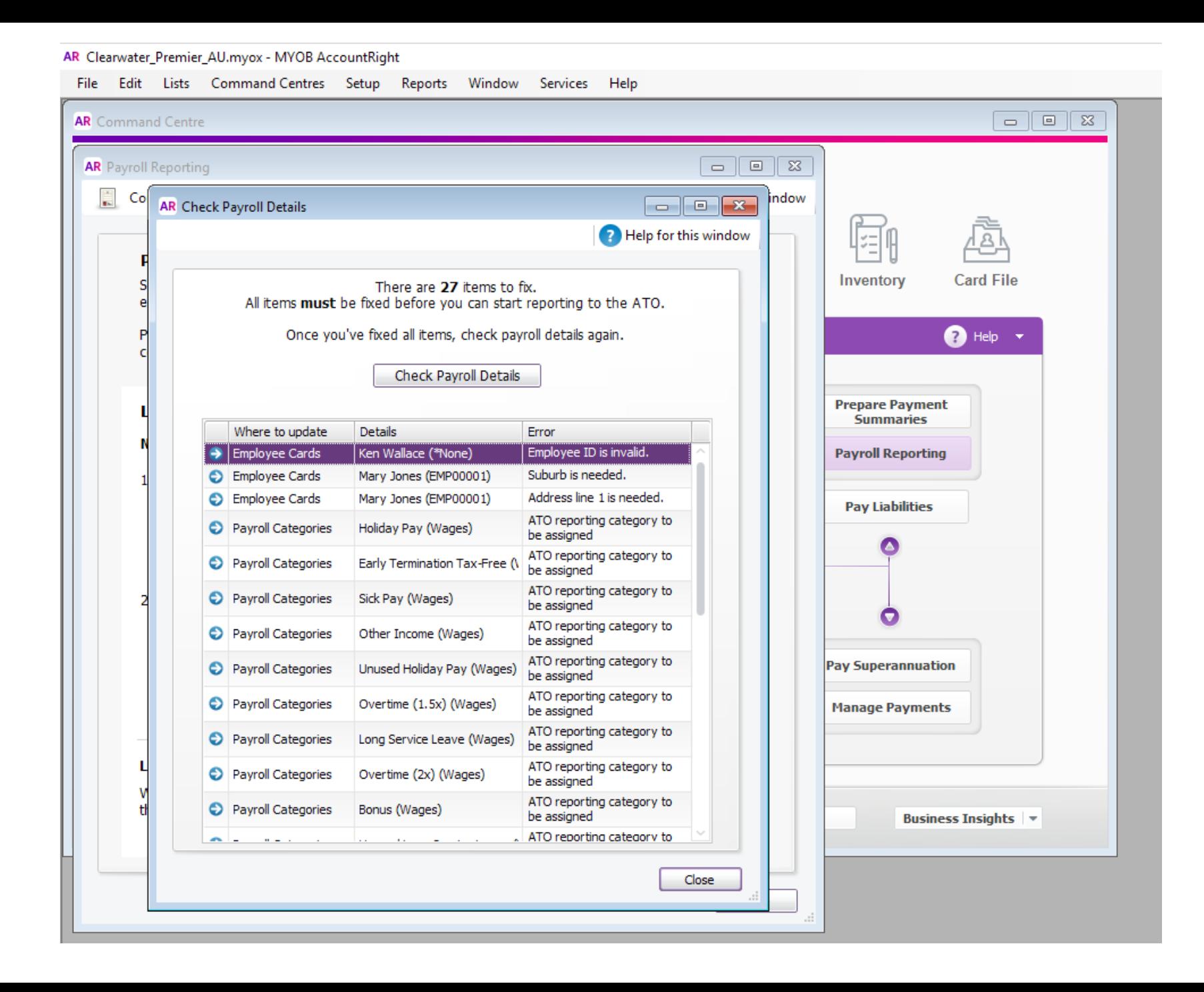

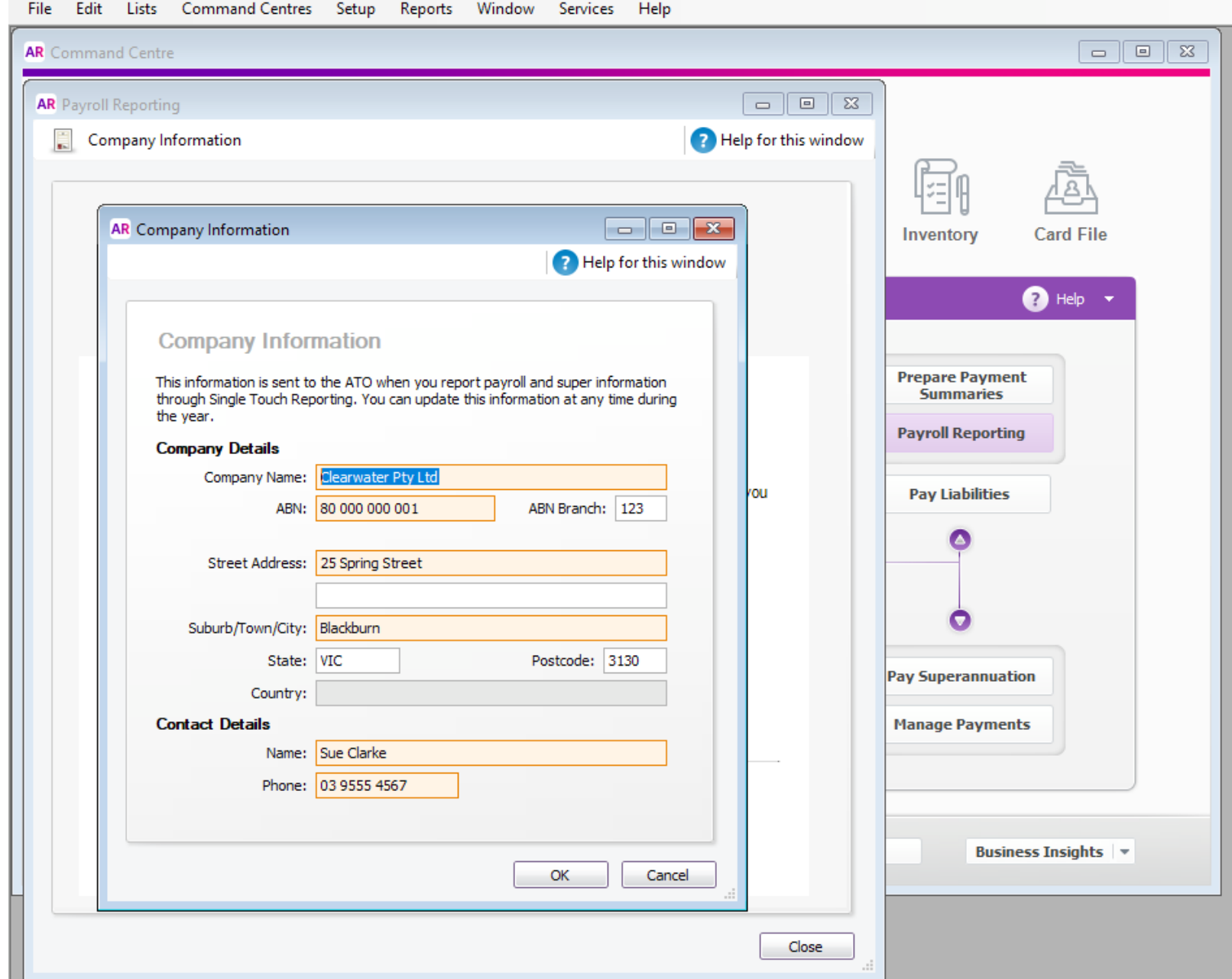

the control of the control of the control of

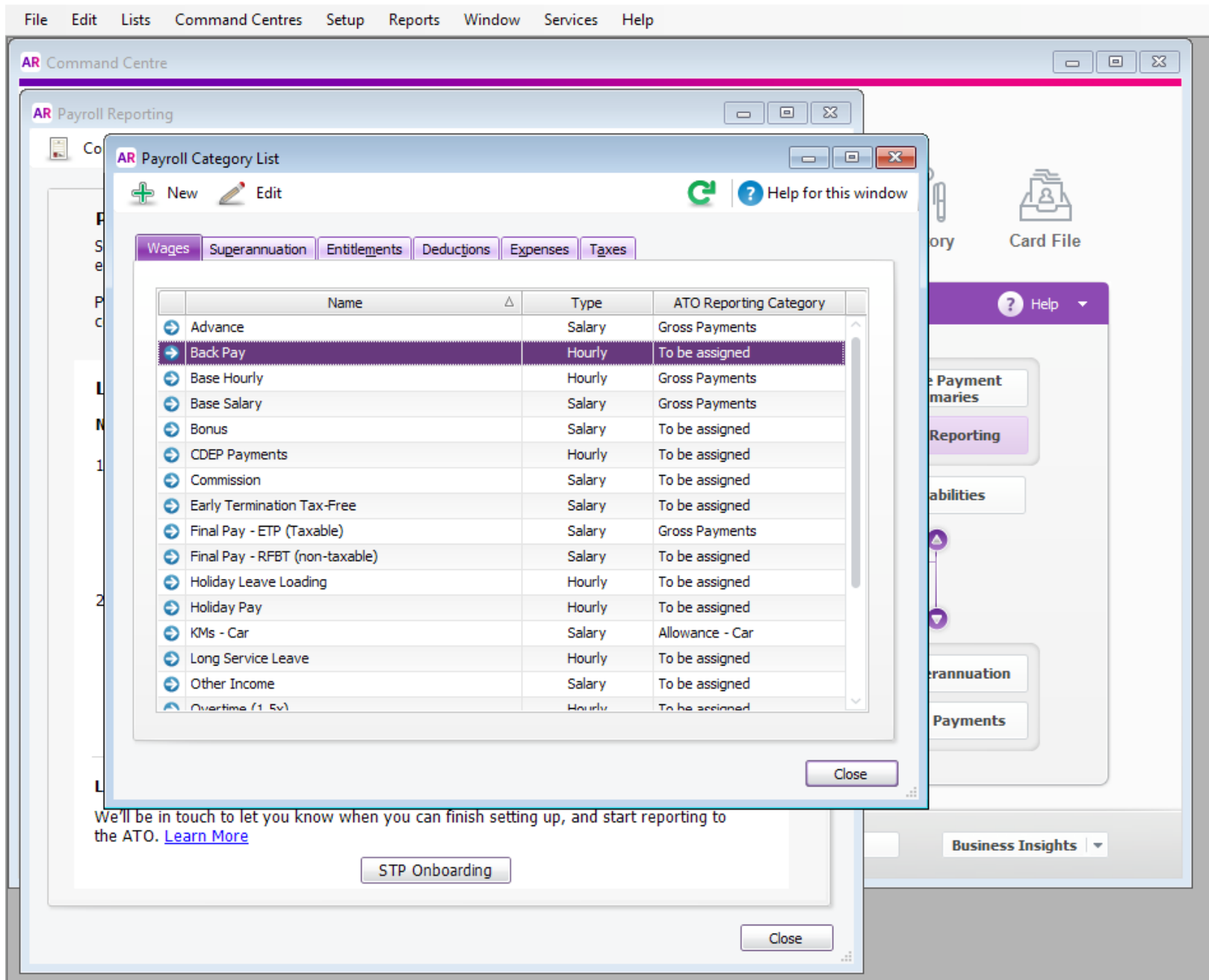

# Connect to the ATO

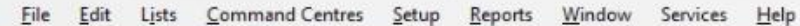

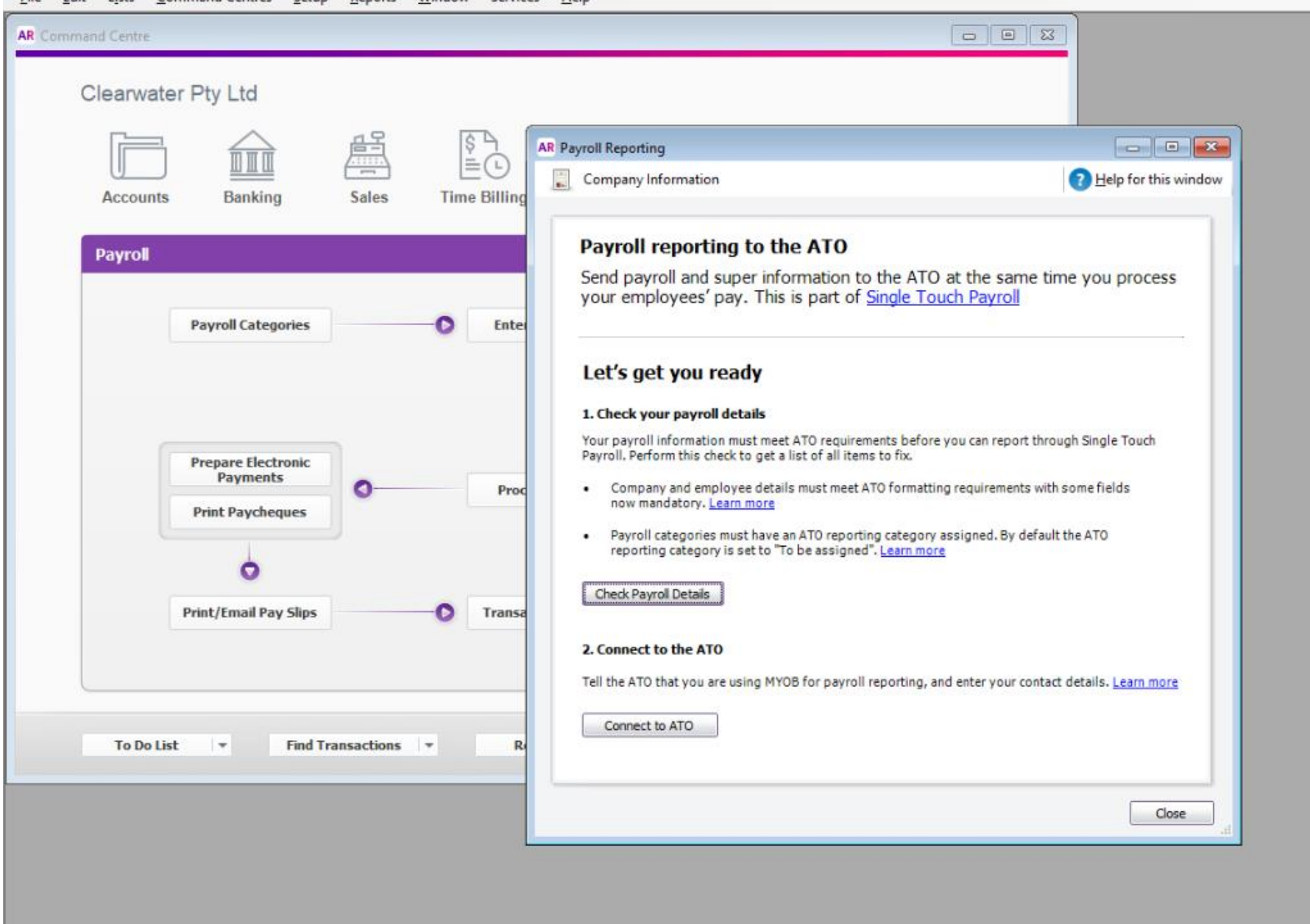

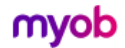

## Payroll reporting (Single Touch Payroll)

## What is Single Touch Payroll reporting?

Single Touch Payroll (STP) is an ATO reporting change that has you report your payroll and super information at the same time as you pay your employees.

This means EOFY is a breeze because you've already reported your payroll activity during the payroll year.

Learn more about STP

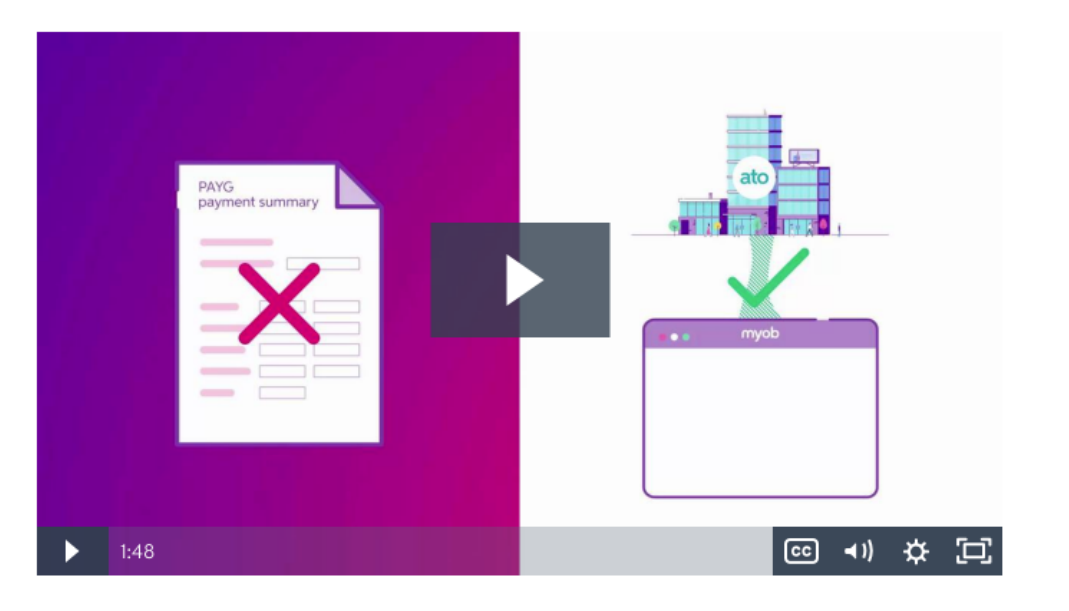

## Get ready for Single Touch Payroll reporting

Payroll reporting will be here soon. Get a head start by checking your employee and company details now. We'll let you know when you can connect to the ATO and start reporting!

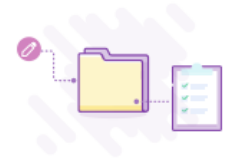

### Step 1. Check payroll details

Check that your business and employee details meet ATO requirements, and that your pay items have the right ATO reporting category assigned.

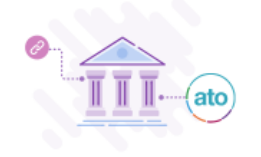

#### Step 2. Connect to the ATO

We'll be in touch to let you know when you can finish setting up and start reporting to the ATO. Preview how to connect to the ATO.

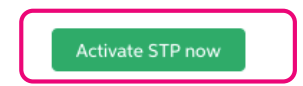

complete!

Connect to the ATO as someone from the business

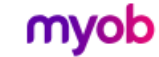

## myob

## Set up payroll reporting: Connect to the ATO

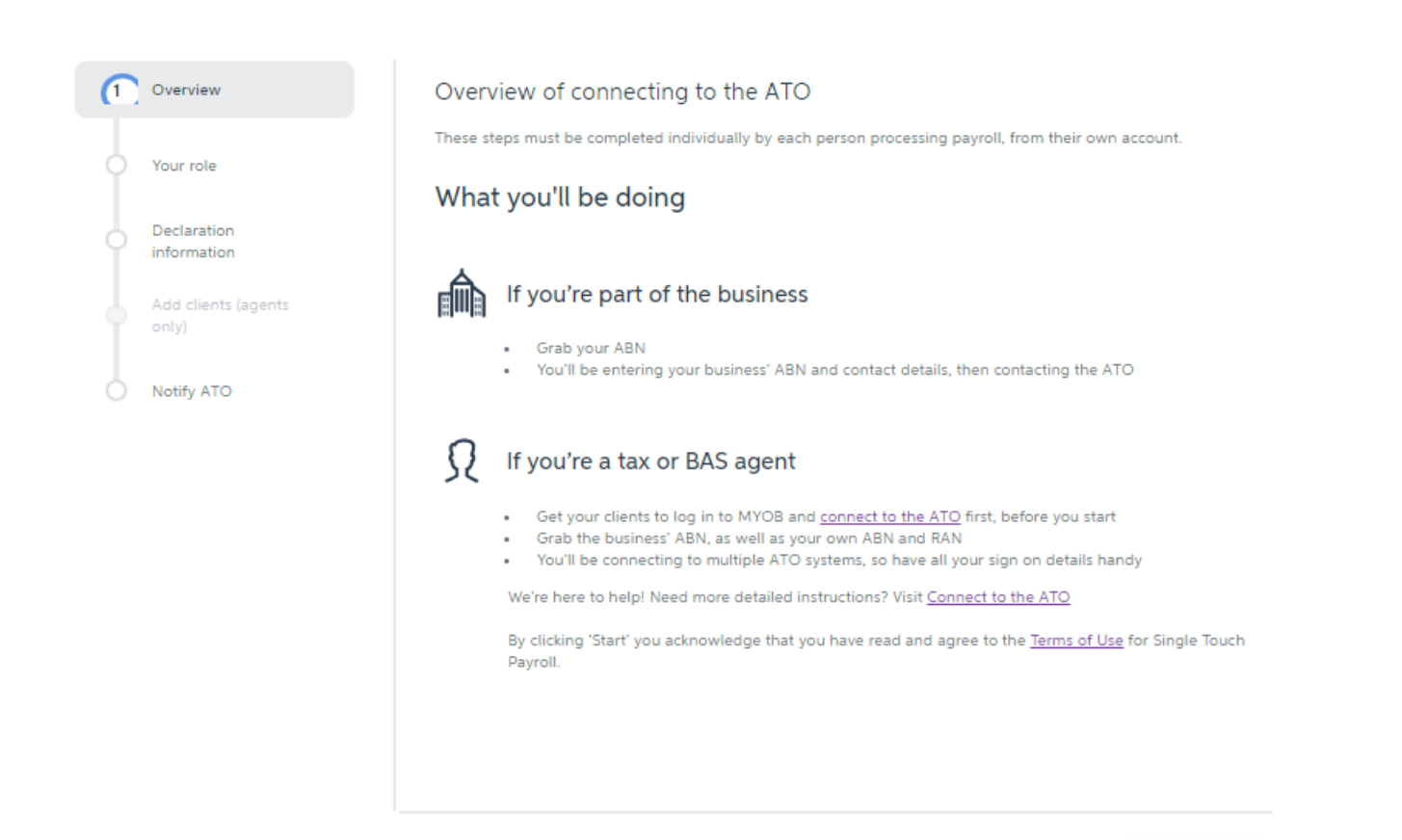

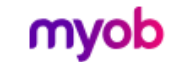

## myob

## Set up payroll reporting: Connect to the ATO

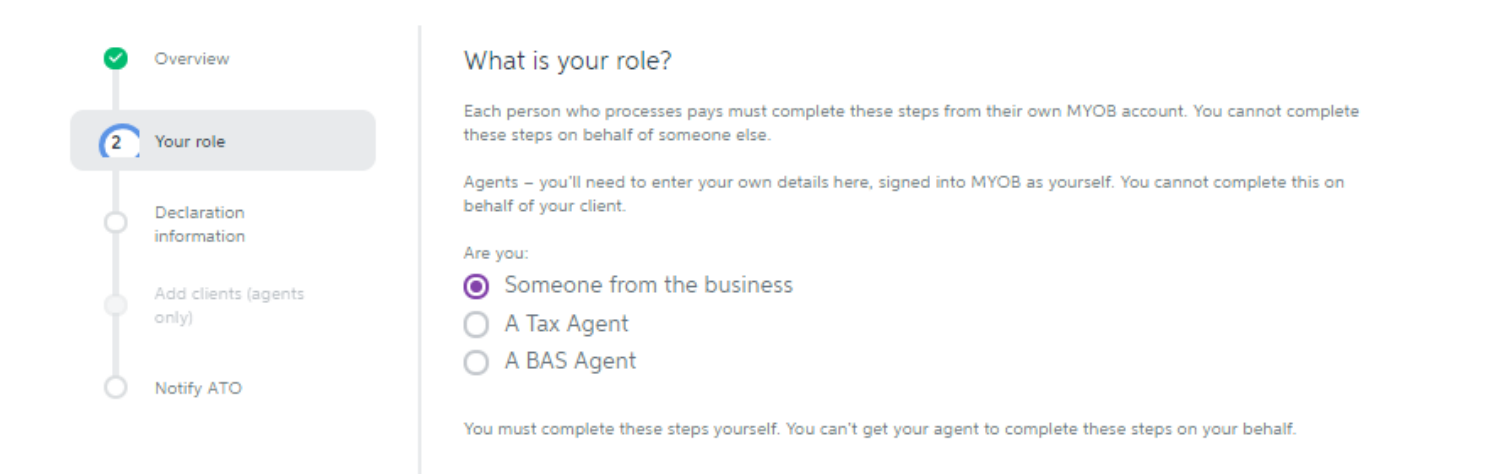

Help  $\sim$ 

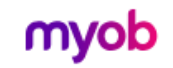

## myob

## Set up payroll reporting: Connect to the ATO

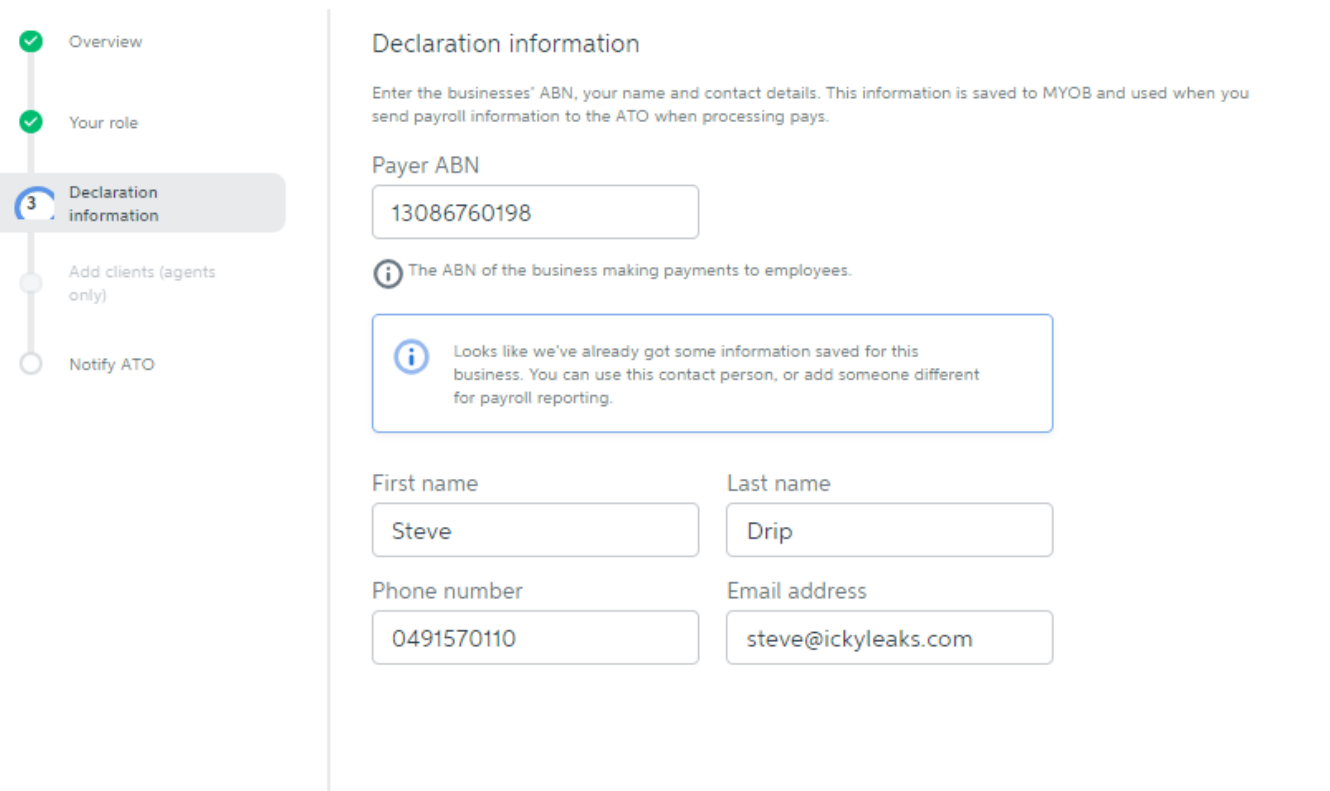

 $Help \sim$ 

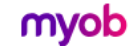

## myob

## Set up payroll reporting: Connect to the ATO

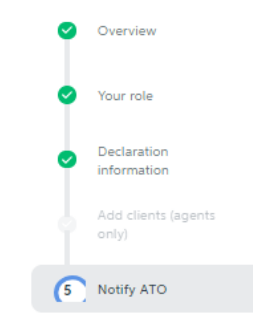

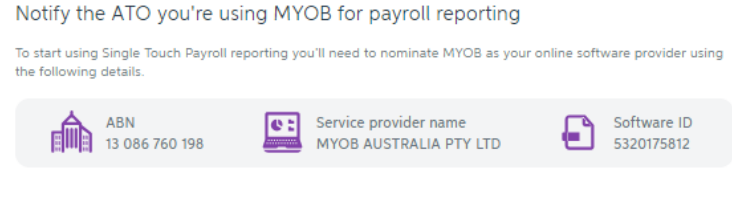

### You can notify the ATO in one of two ways

Read the detailed instructions: Notifying us of a hosted SBR software service (ATO website).

#### Option 1. Phone the ATO on 1300 85 22 32

This only takes a few minutes. Make sure you have your own TFN, ABN or RAN (for agents) handy, to verify your identity.

- 1. Follow the prompts and provide the Software provider details above.
- 2. Once confirmed, click the I've notified the ATO on this page.

#### Option 2. Create notification in Access Manager

If you have an Access Manager account, you can notify the ATO online. You can also create an Access Manager account.

- 1. Log into Access Manager.
- 2. Click My hosted SBR software services from the left hand menu.
- 3. Click Notify the ATO of your hosted service.
- 4. Complete all steps using Software provider details listed above.
- 5. Once confirmed, come back to this page and click the I've notified the ATO button.

#### Launch Access Manager [7]

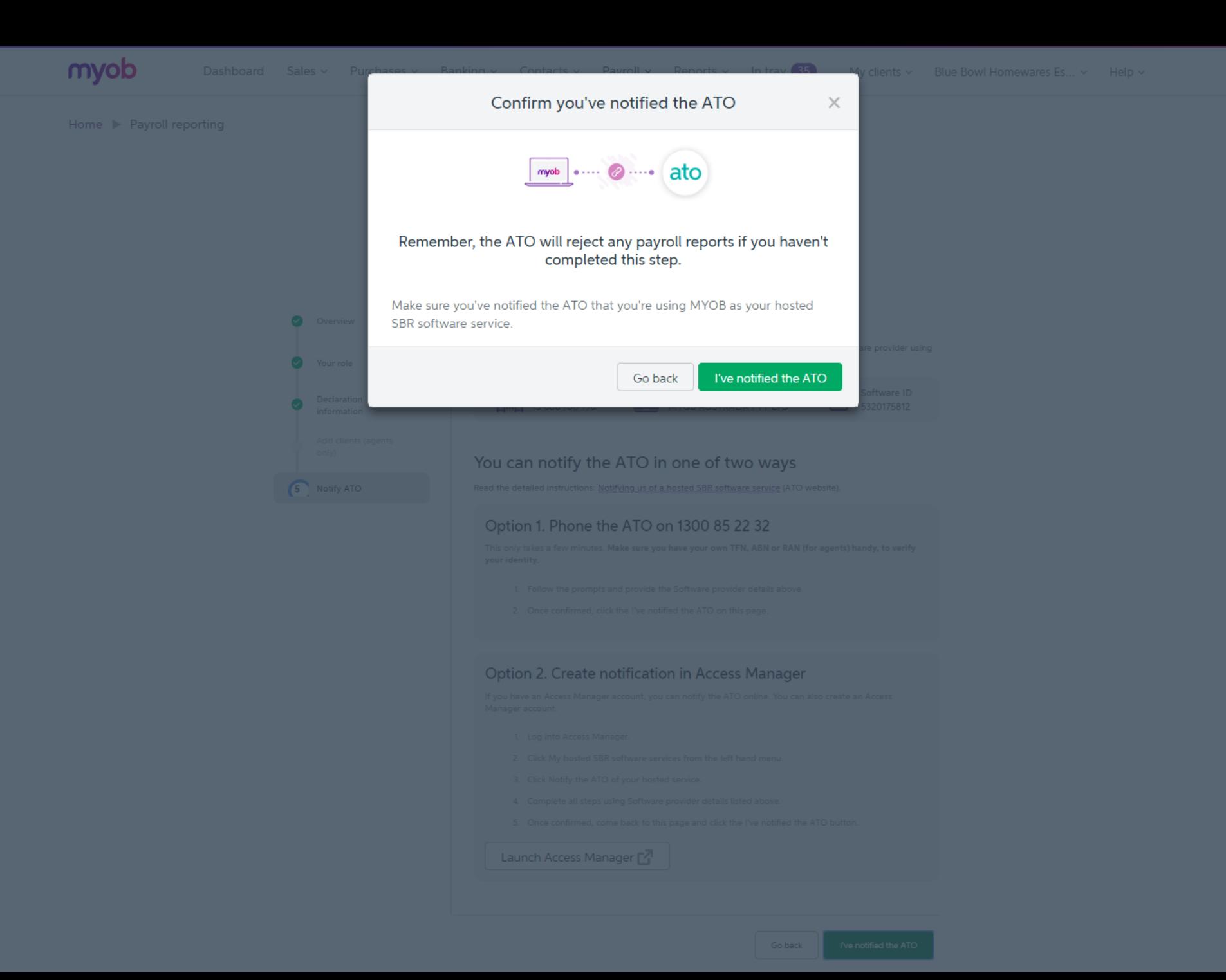

Connect to the ATO as a BAS or TAX Agent

## Activating Single Touch Payroll Reporting

## Overview  $(1)$ Submission details Contact person

Add client to portal (agents only)

Notify ATO  $\circ$ 

#### Overview of connecting to the ATO

This is the last step before Single Touch Payroll will become active in MYOB Essentials.

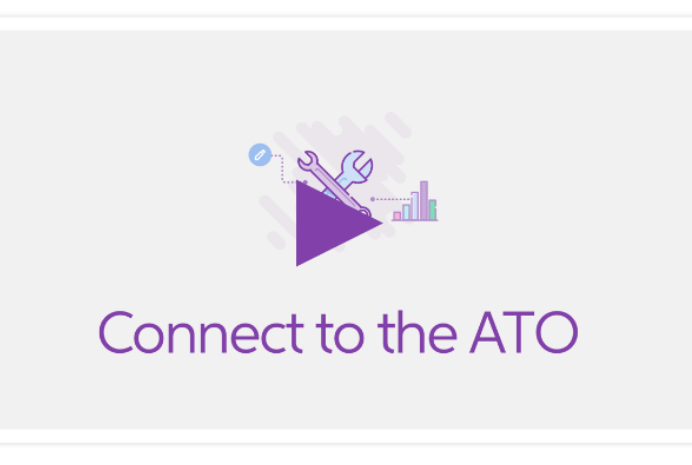

#### What you'll be doing

#### FIDE If you're part of the business, you'll:

- Confirm or enter your ABN and a single contact person from your business
- . Notify the ATO you're using MYOB for payroll reporting

#### Ω If you're a tax or BAS agent, you'll:

- Confirm or enter the businesses ABN and a single contact person from the business
- . Make sure the business is assigned to your practice in the tax agent or BAS agent portal
- . Notify the ATO the business is using MYOB for payroll reporting

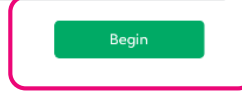

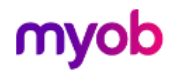

## Activating Single Touch Payroll Reporting

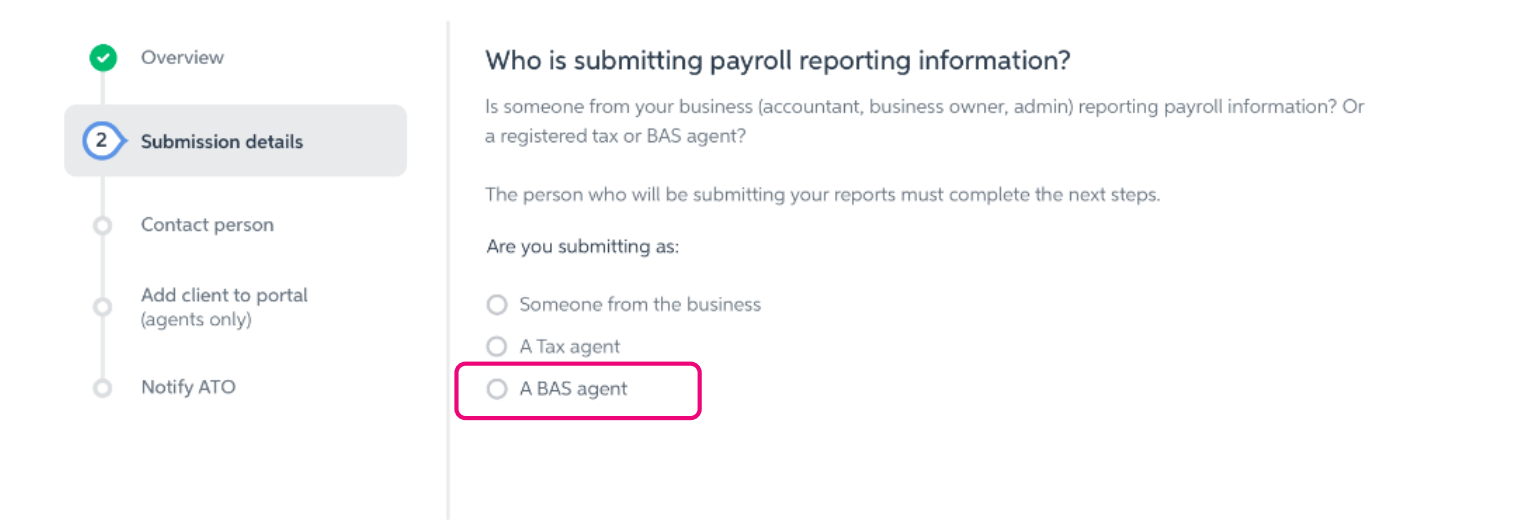

Previous step Continue

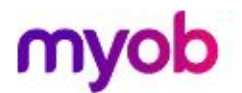

## **Activating Single Touch Payroll Reporting**

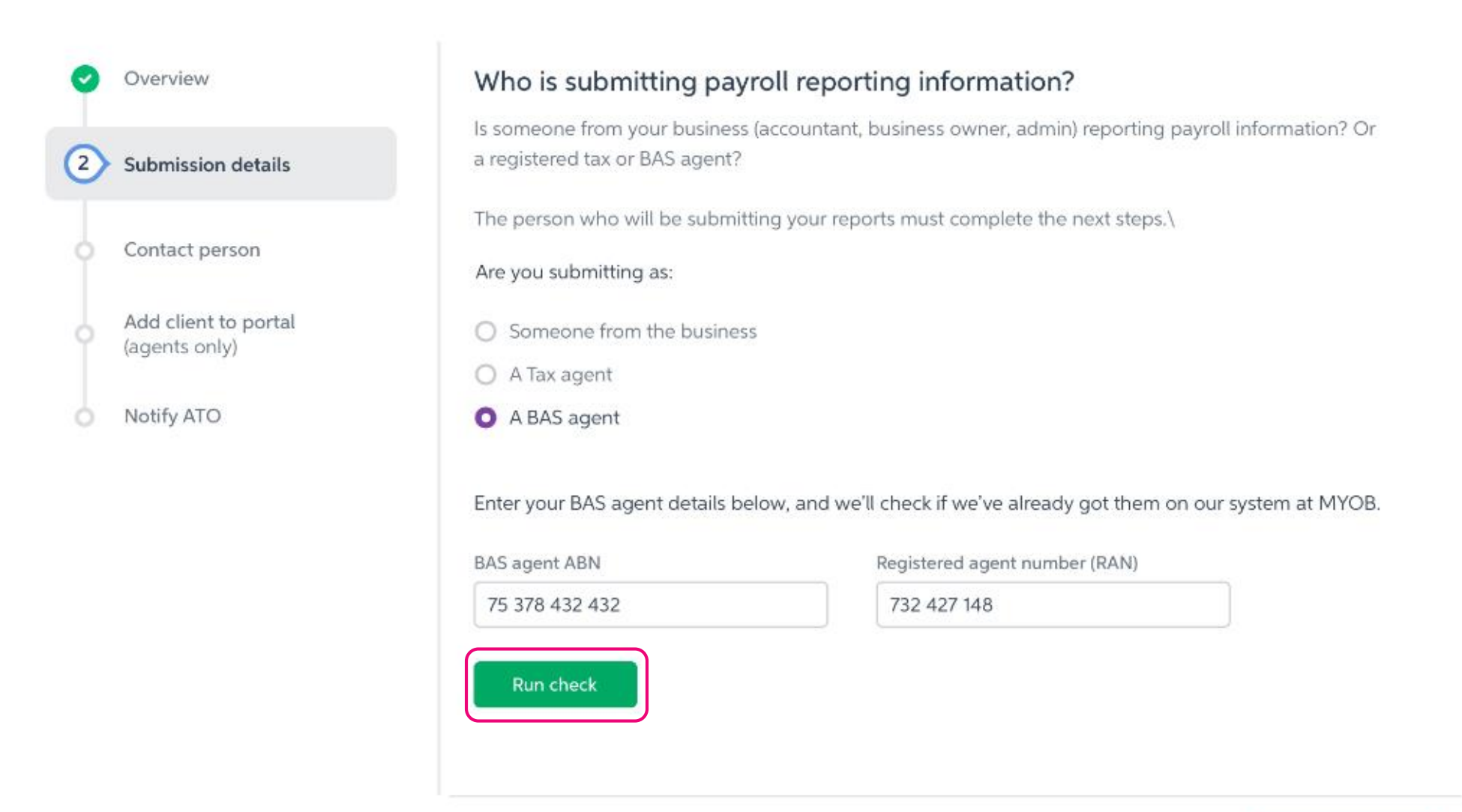

Continue Previous step

## Activating Single Touch Payroll Reporting

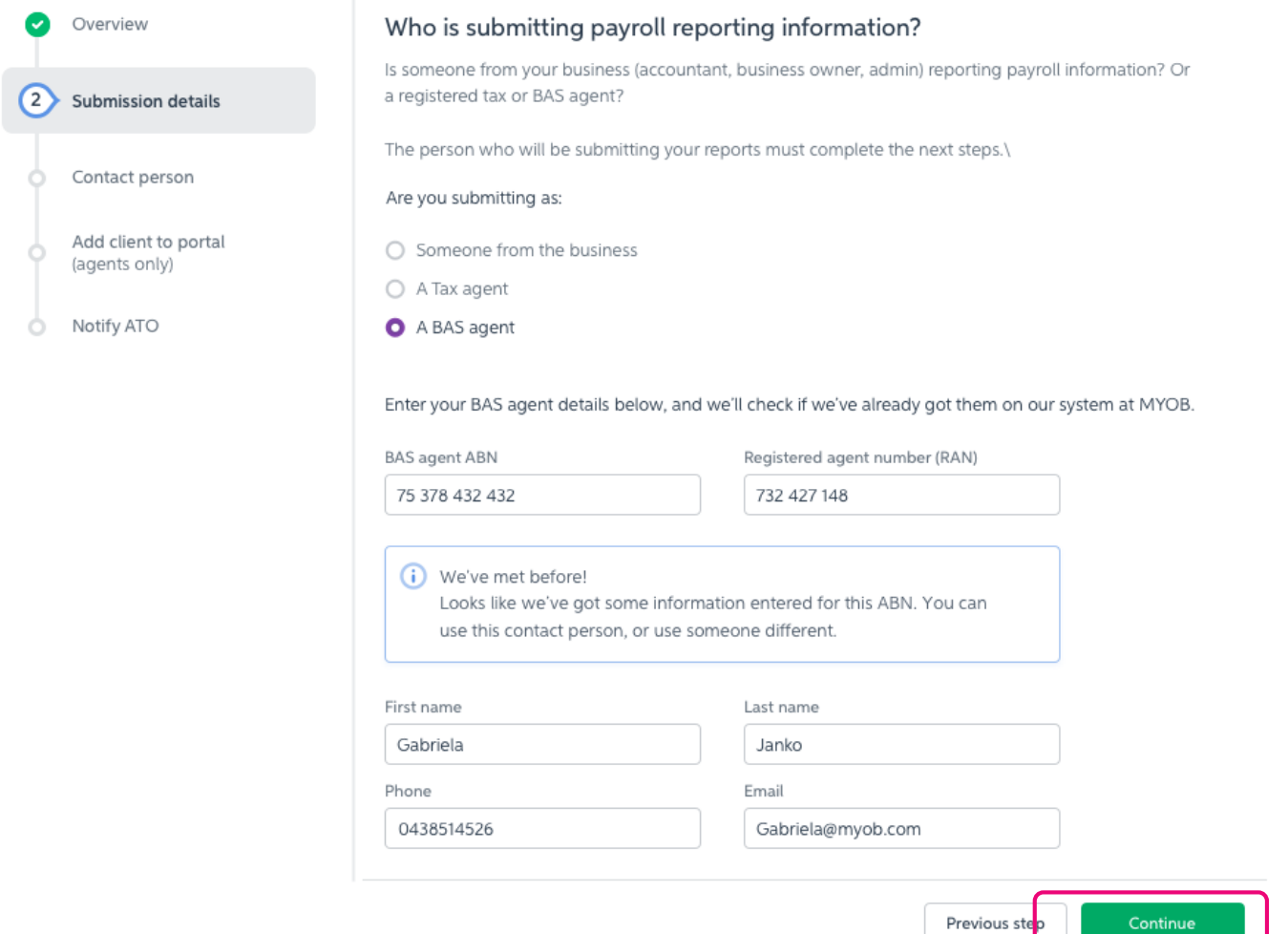

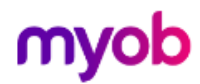

## Activating Single Touch Payroll Reporting

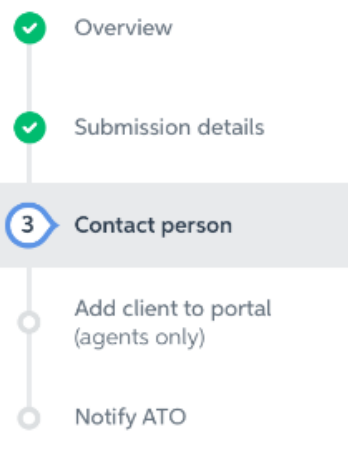

## **Business contact person**

Who from the business can the ATO contact if they have questions about payroll information? This should be someone from the business.

### Payer ABN

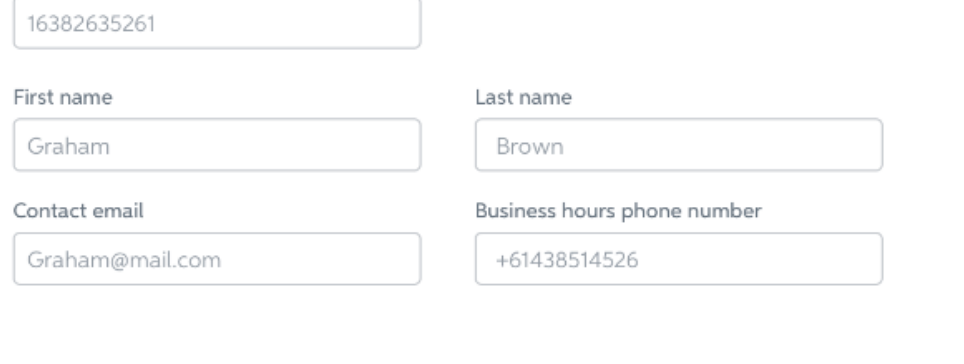

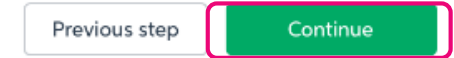

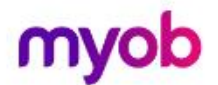

## **Activating Single Touch Payroll Reporting**

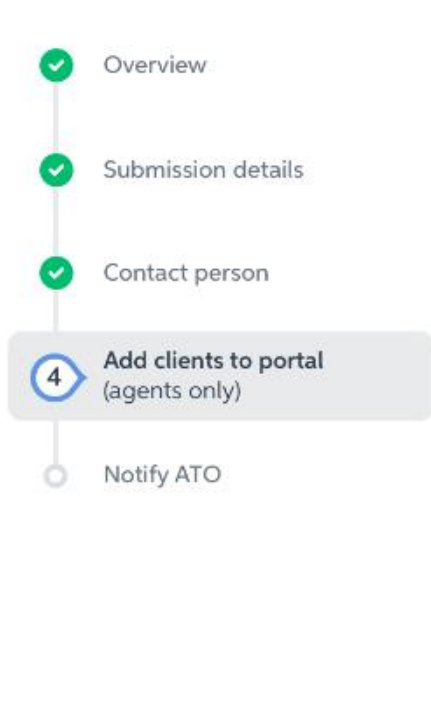

## Link your Business: In BAS Portal

(i) If you've already done this, you can skip this step.

Ensure your client is linked in your BAS Portal. If you haven't already done this step, we've listed the steps below. You'll need your clients details handy, such as your client's name and their ABN or WPN.

## This must be done in the BAS Portal

- Login to the portal  $1.$
- Navigate to Your clients in the left menu and select Add client  $2.$
- Enter the client's ABN on the portal home page (under Your clients)  $3.$
- 5. Select Authorisation summary from the drop-down menu.
- After you have added the client, go to the Client details function to update the 6. postal address, email address, contact details and phone number.

Launch BAS Portal

## **Activating Single Touch Payroll Reporting**

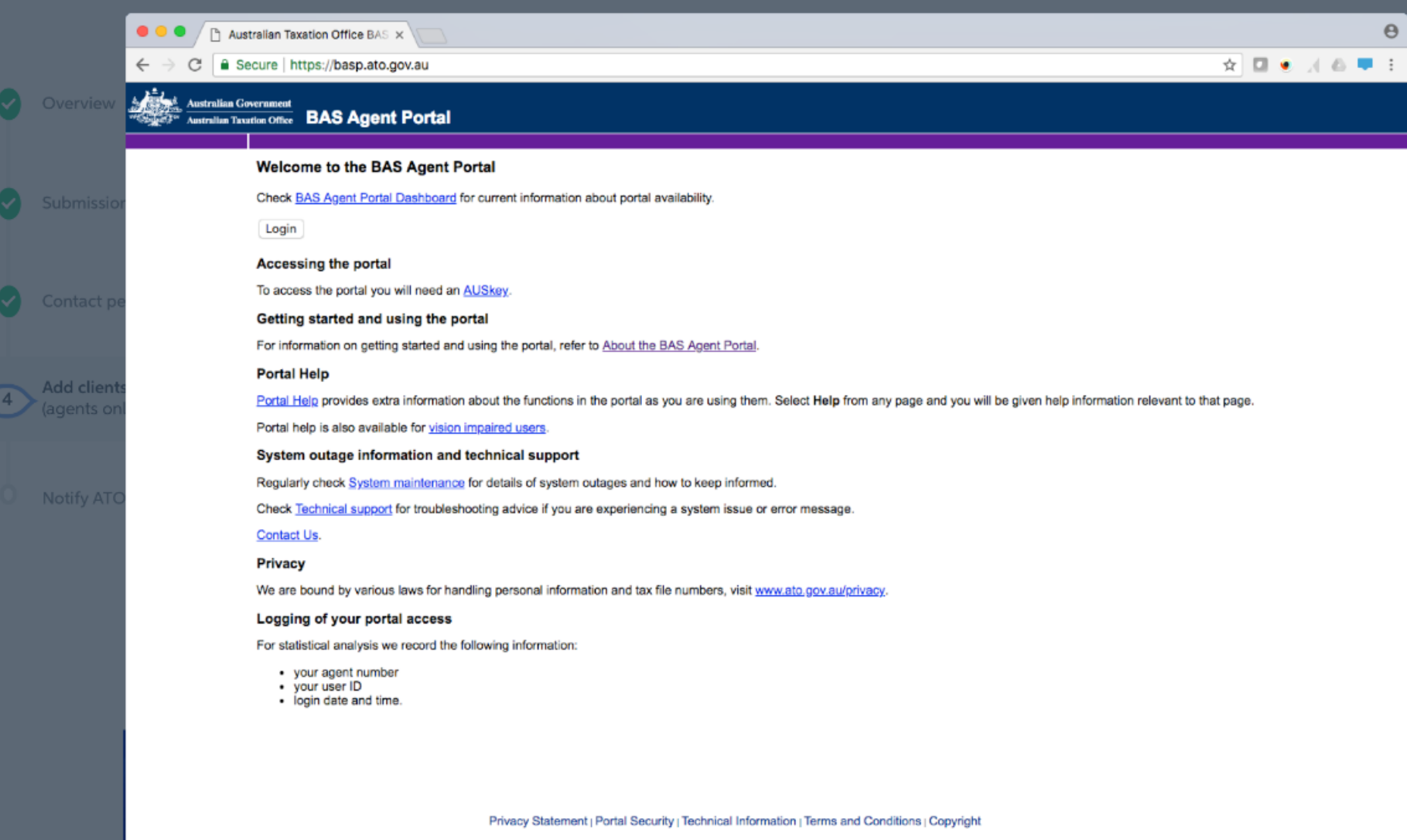

Commonwealth of Australia 2005

## **Activating Single Touch Payroll Reporting**

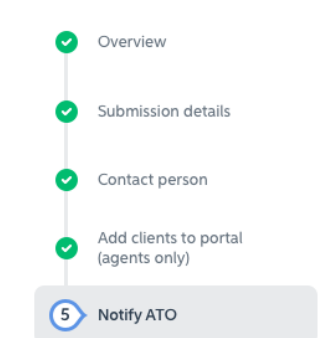

#### Notify the ATO you're using MYOB for payroll reporting

Tell the ATO that you'll be using MYOB to send payroll information to them as part of Single Touch Payroll reporting.

#### The information you will need:

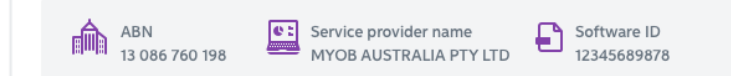

#### You can notify the ATO in one of two ways

#### Option 1. Phone the ATO on 1300 85 22 32

This only takes a few minutes.

- 1. Follow the prompts and provide the information above.
- 2. Once confirmed, click the I've notified the ATO button on this page.

#### Option 2. Create notification in Access Manager

If someone in your business has an Access Manager account, they can notify the ATO online. Detailed instructions: Notifying us of a hosted SBR software service (ATO website).

- 1. Log into Access Manager.
- 2. Click My hosted SBR software services from the left hand menu.
- 3. Click Notify the ATO of your hosted service.
- 4. Complete all steps with the information provided above.
- 5. Once confirmed, come back to this page and click the I've notified the ATO button.

Launch Access Manager

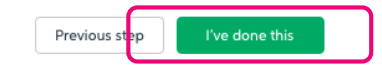

## **Activating Single Touch Payroll Reporting**

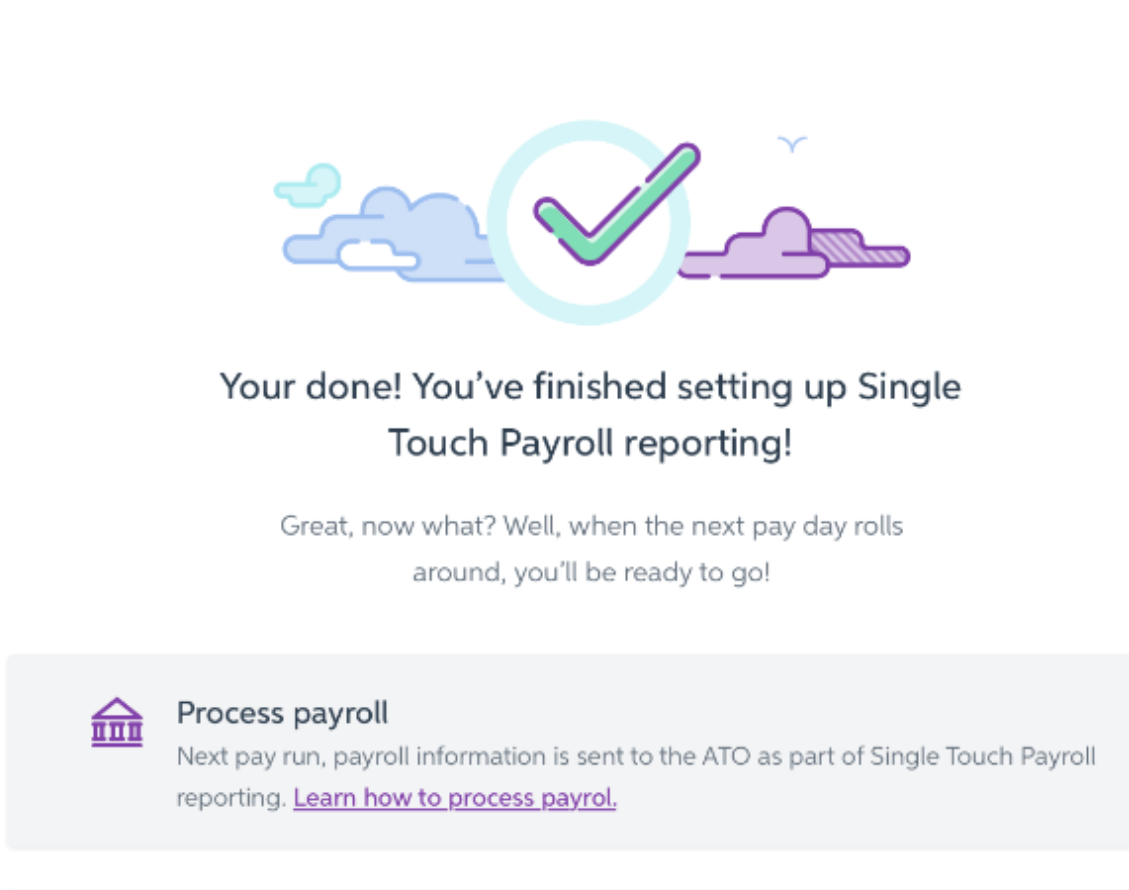

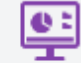

## Online payroll reporting centre

The central location to view reports, check report status and update your information. Learn more about the online reporting cenre.

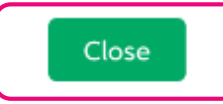

# Submission to the ATO

Home  $\blacktriangleright$  Enter pay

## Pay run summary

## Number of employees paid: 2

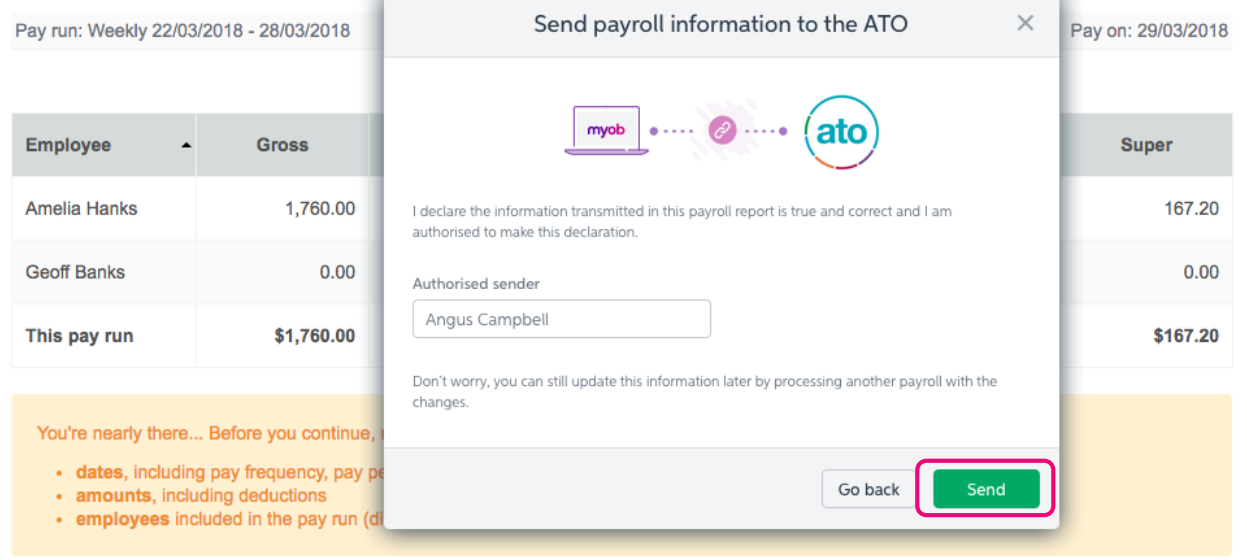

Return to pay centre Looks good

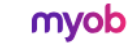

Privacy policy About us Support

## Single Touch Payroll Reporting

#### < Back to ATO Submissions

Payroll detail report • Paid on 26/06/2018 • 18/7/2017 - 24/7/2017 • Declared by James D. • Payrun accepted by the ATO

Your Payroll Report was accepted by the ATO

## Payrun submission details

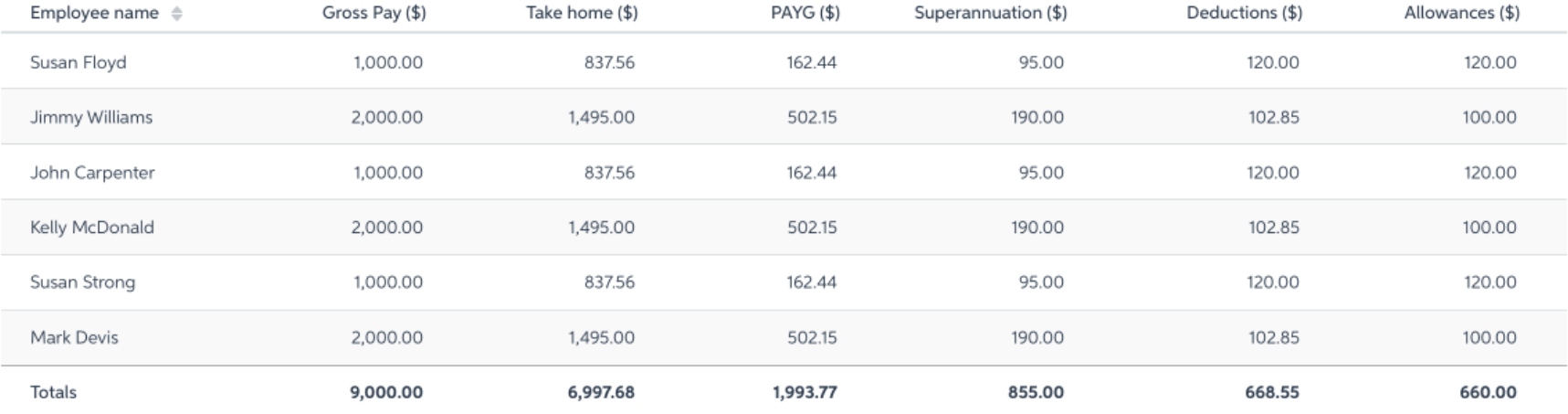

AR fg readyness offline.myox - MYOB AccountRight

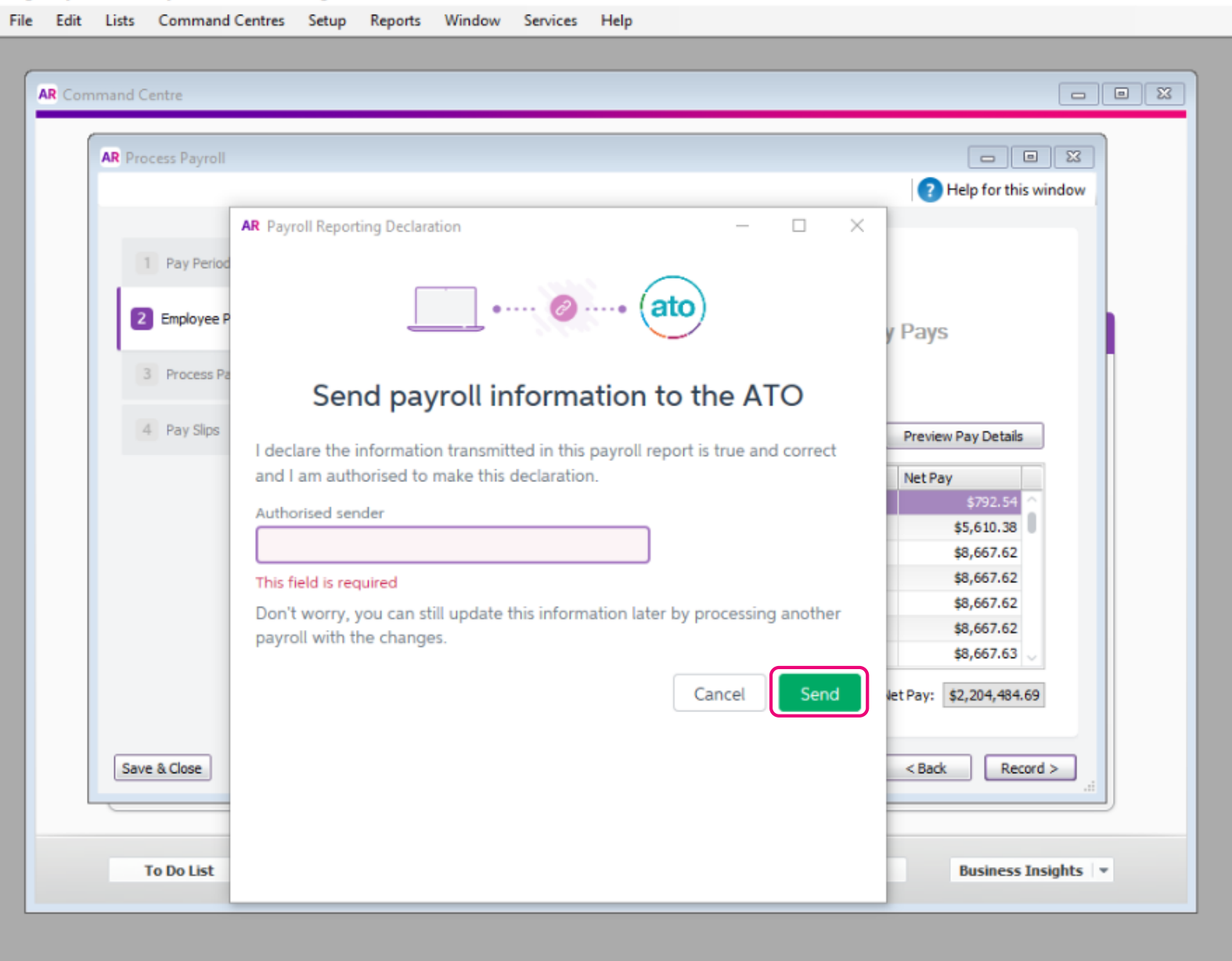

## **For AccountRight**

Assign the ETP categories like you would any other payroll categories: <http://help.myob.com/wiki/x/lwCEAQ>

## **Set up STP**

■ Process payroll: enter ETP amounts, select the benefit type and code: <http://help.myob.com/wiki/x/koBW>

## **For Essentials**

■ Process is exactly the same for MYOB Essentials and it's all neatly documented in this one help page:<http://help.myob.com/wiki/x/PIPMAQ>

No more reporting this on payment summaries!

## FBT

RESC

## **FBT (Fringe Benefit Tax)**

RFBA are reported at the end of the year when finalising your employees figures, prior to rolling the payroll year

## **RESC (Reportable Employer Superannuation Contributions)**

Reported with the STP report for each pay run processed

## Closing off the payroll year

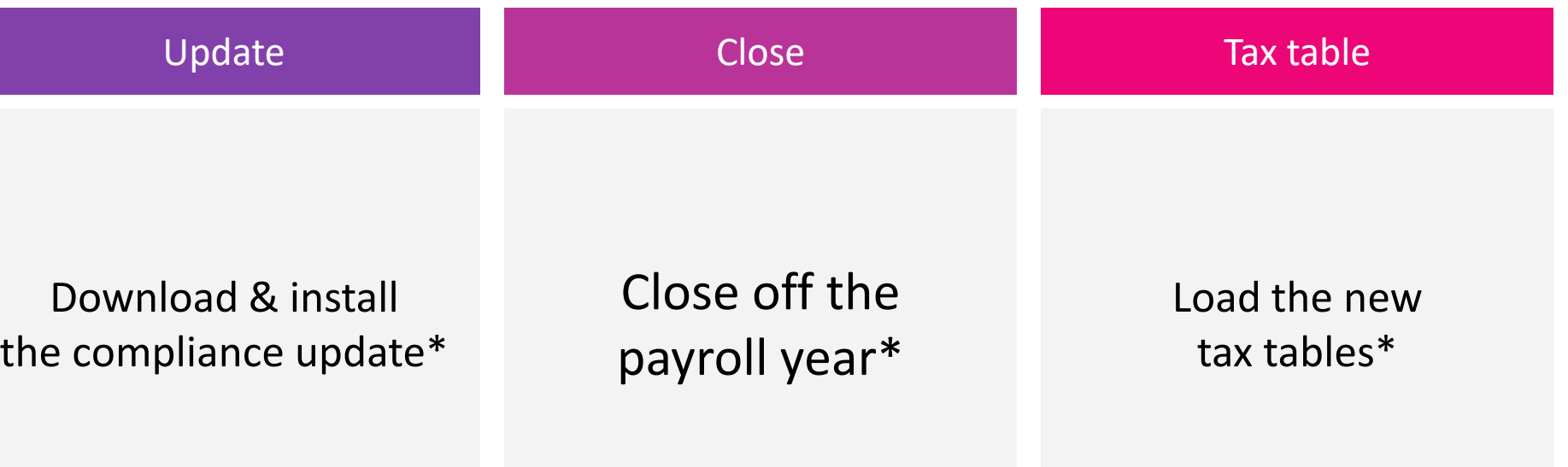

\* Automatically done for MYOB Essentials users.

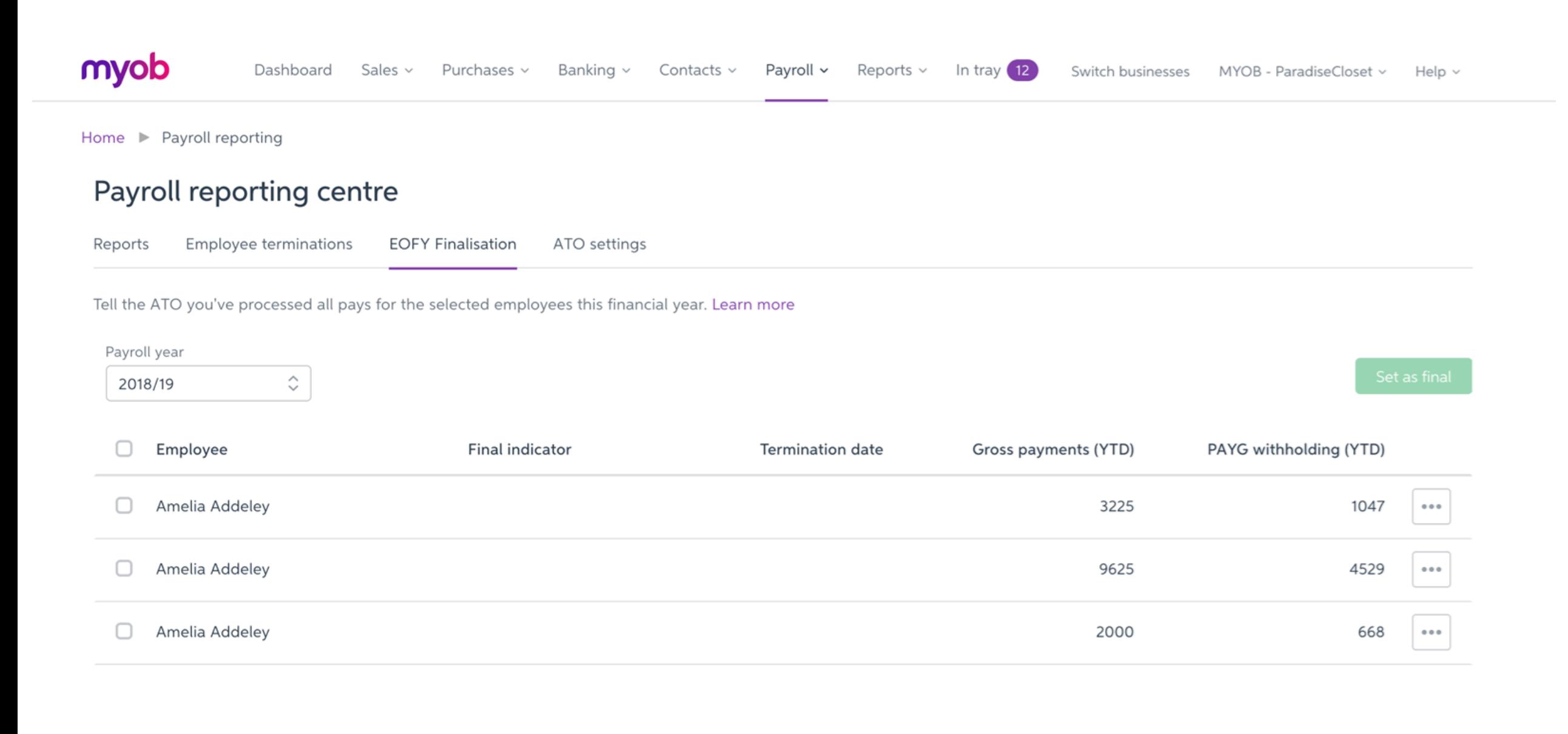

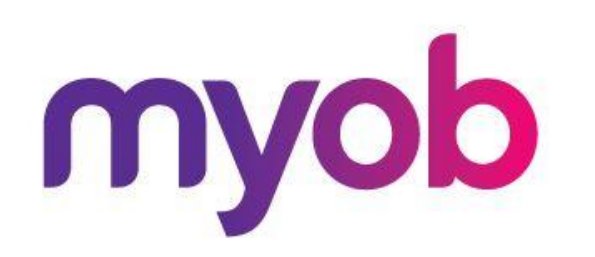

# **Partner Program** Helping you help your clients succeed

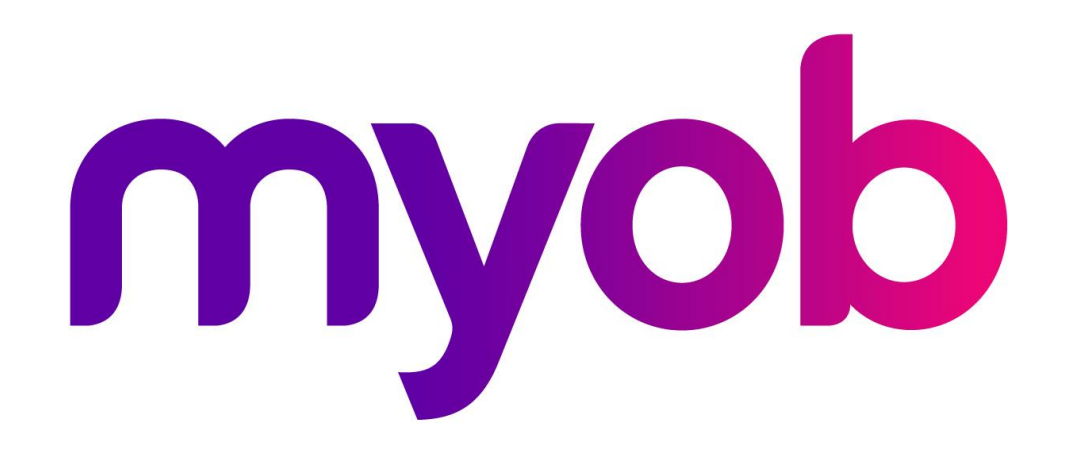